# **DPS 8 Development Suite Installation**

Copyright © 2022

### **Installing DPS 8 Development Suite**

· Regardless of whether you download the setup file for DPS 8 Development Suite (DPS-Tools\_setup.exe) or receive it on a USB from our web site https://www.dps8.com/suite\_index.php the first step is to move it to your desktop.

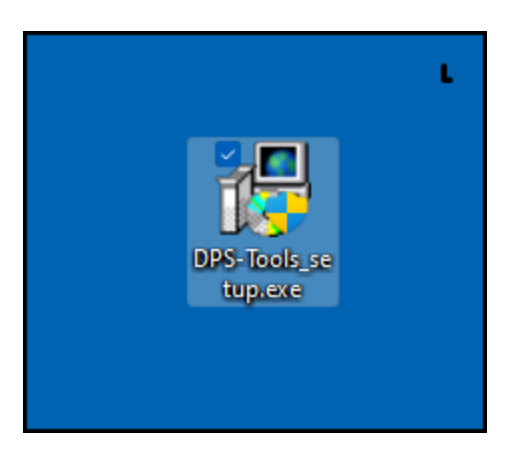

· Double click on DPS-Tools\_setup.exe to begin the installation. Without changing the Destination Folder click on the install button to install DPS 8 Development Suite.

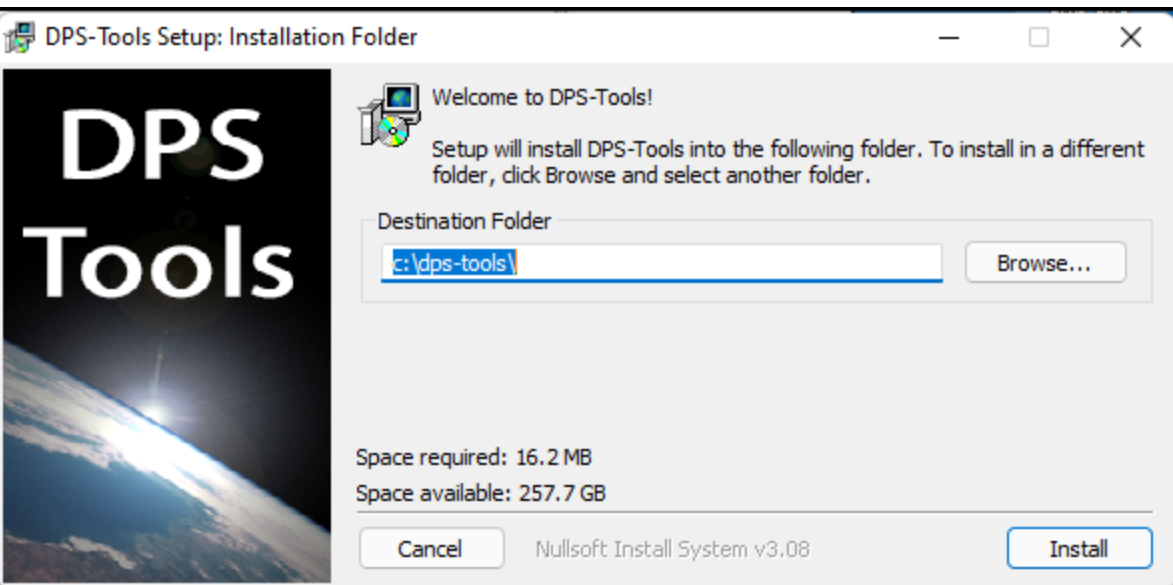

· Based on the security settings on your computer, you may see some warning screens such as this. Click on More info if you get this warning.

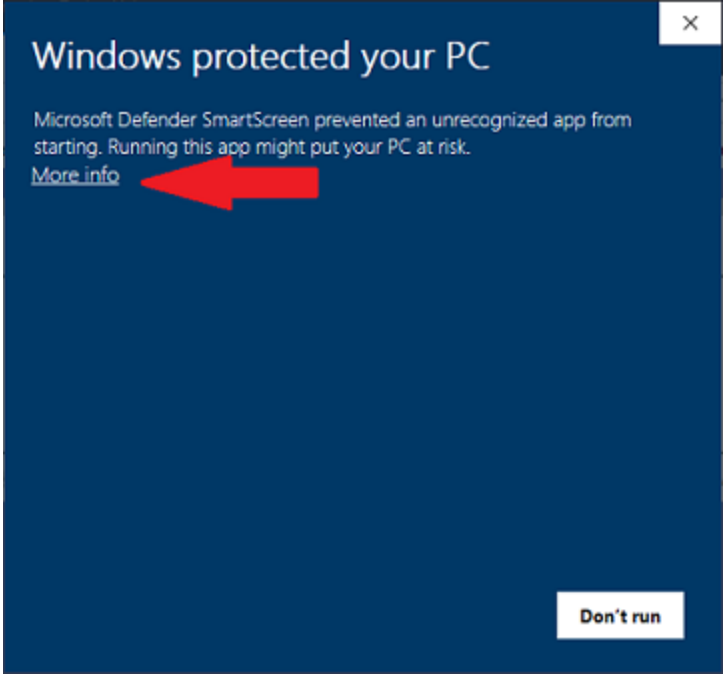

· Then click on Run anyway if you get this warning

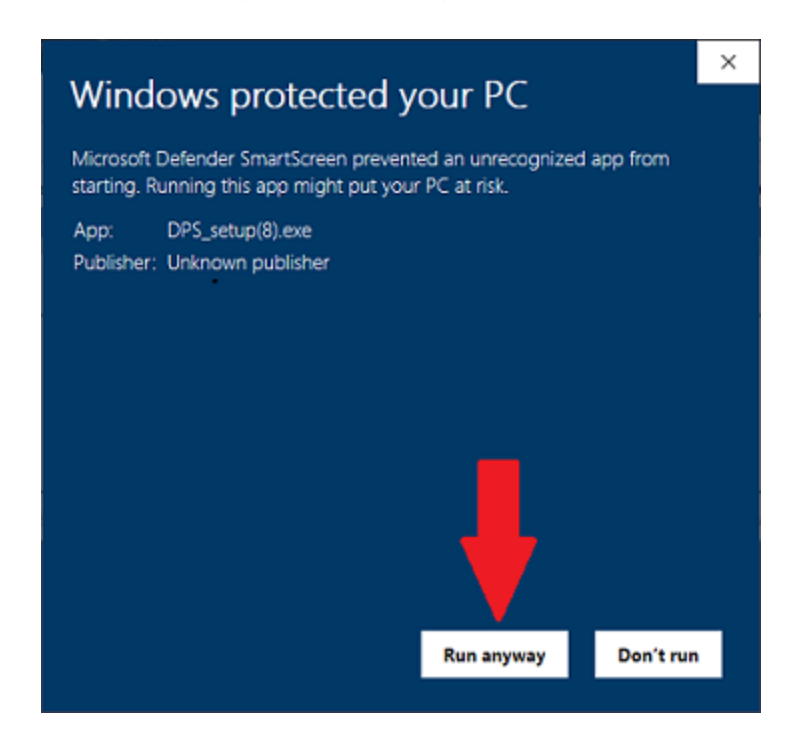

· Click on Trust if you get this warning

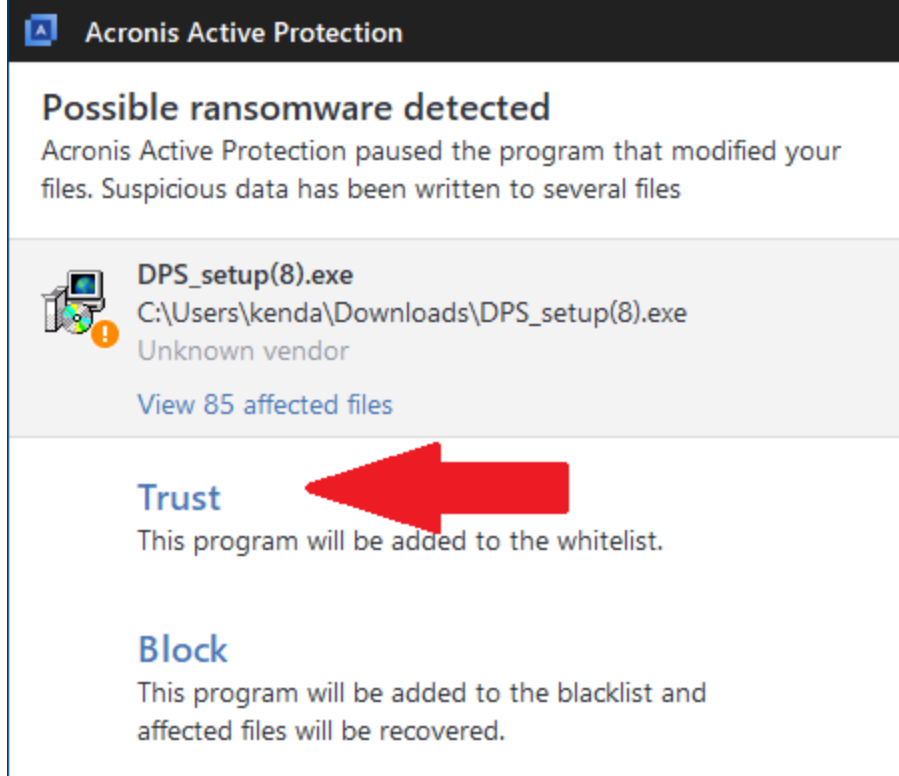

· Download and Install the free JAVA if your get this message.

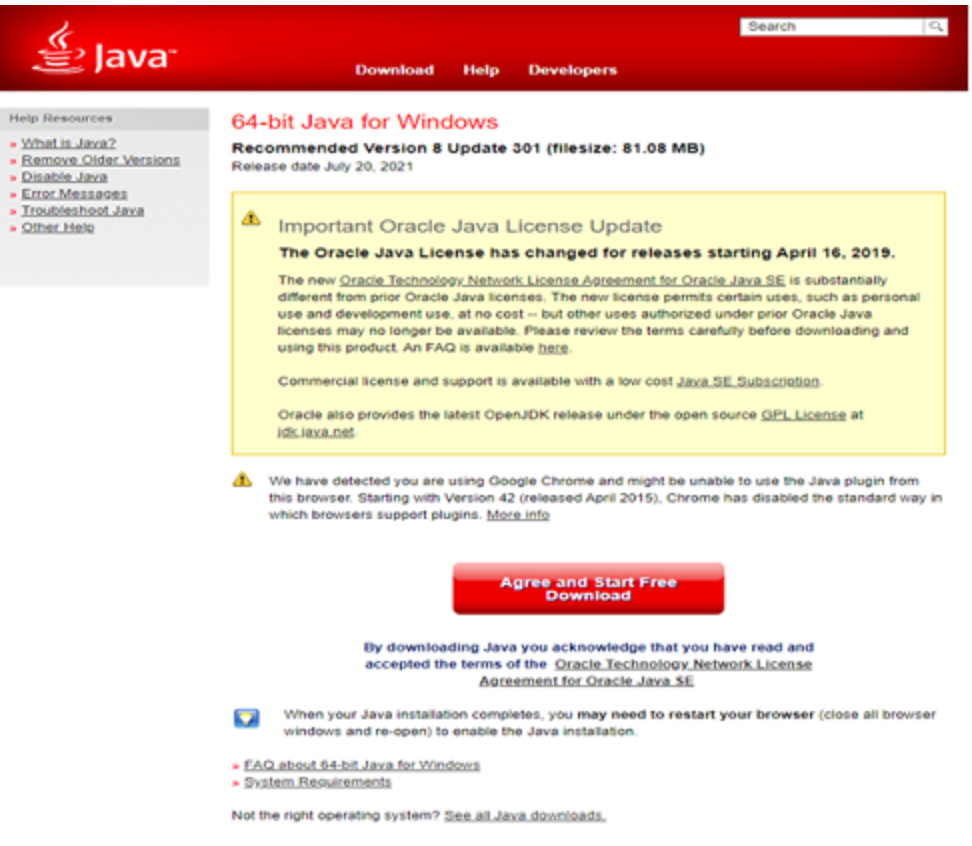

· DPS is installed when you see this screen - click on Close

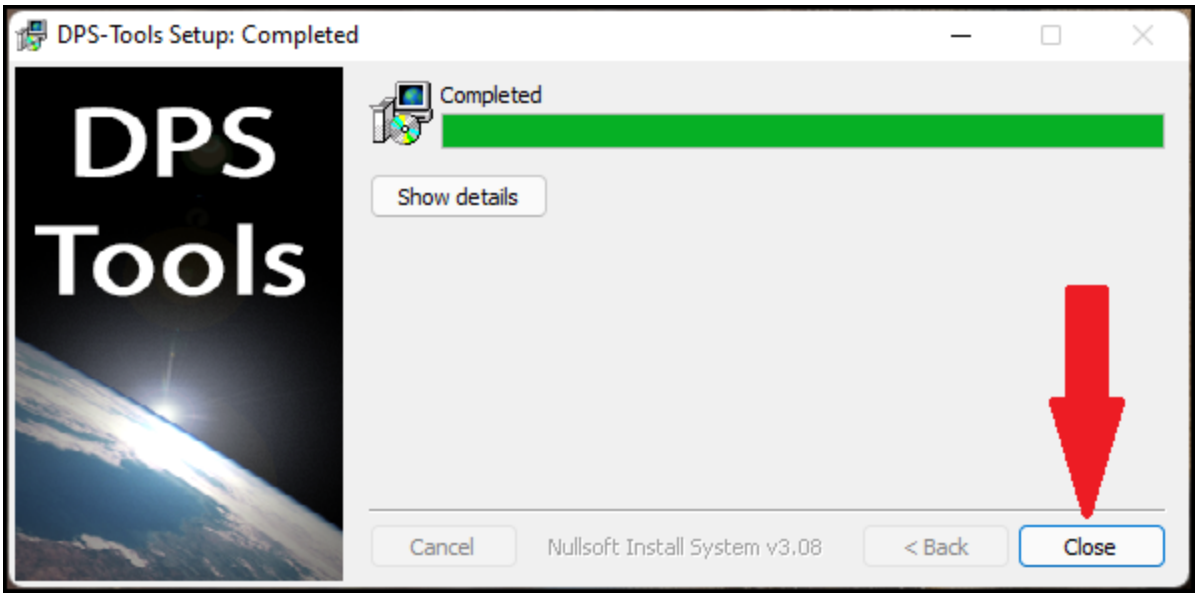

· After DPS Development Suite has been installed, these icons will be on your Desktop - double click on each icon to start a program.

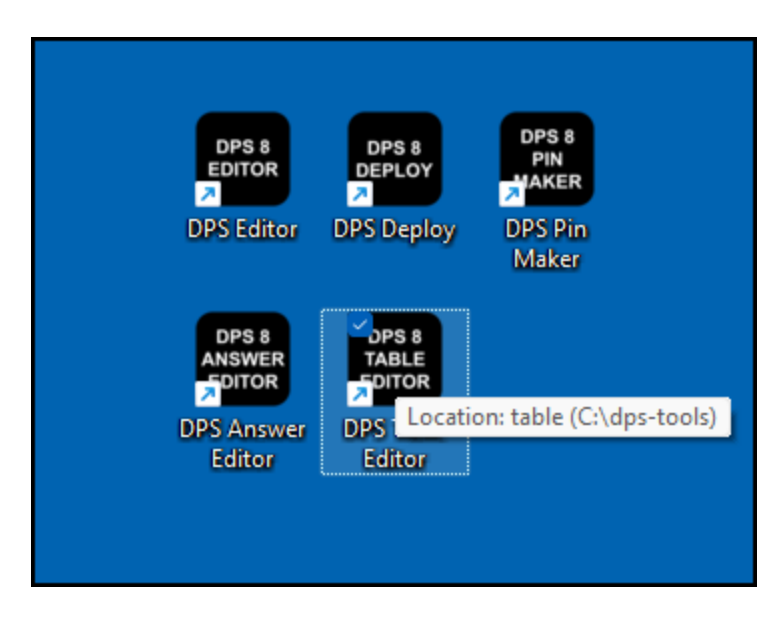

DPS 8 Development Suite Installation >

## **dps-tools Folder**

· After DPS Development Suite has been installed, the dps-tools folder will be in the root directory where installed:

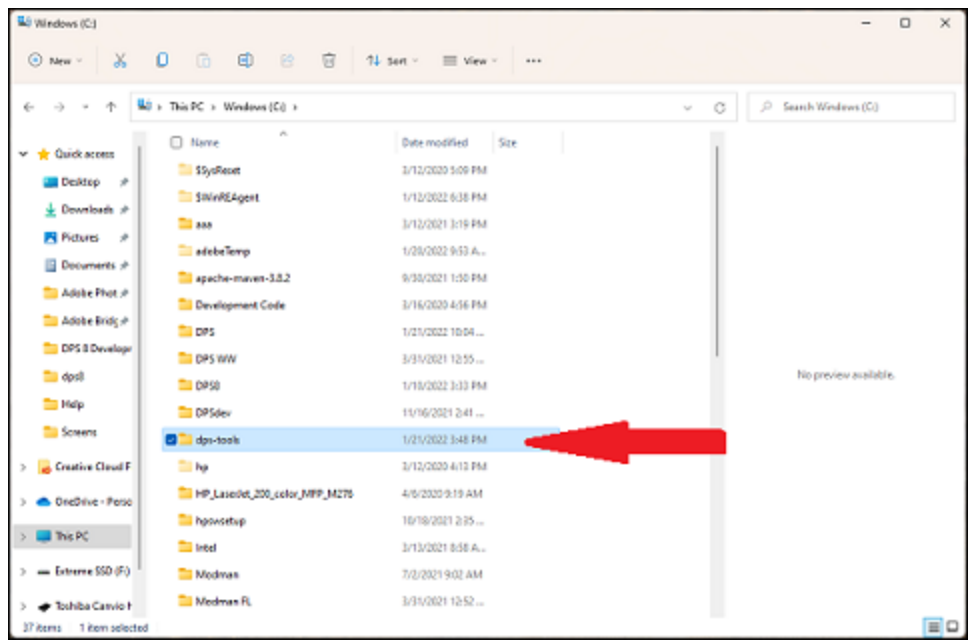

· Initially, the dps-tools folder will contain the following folders and files:

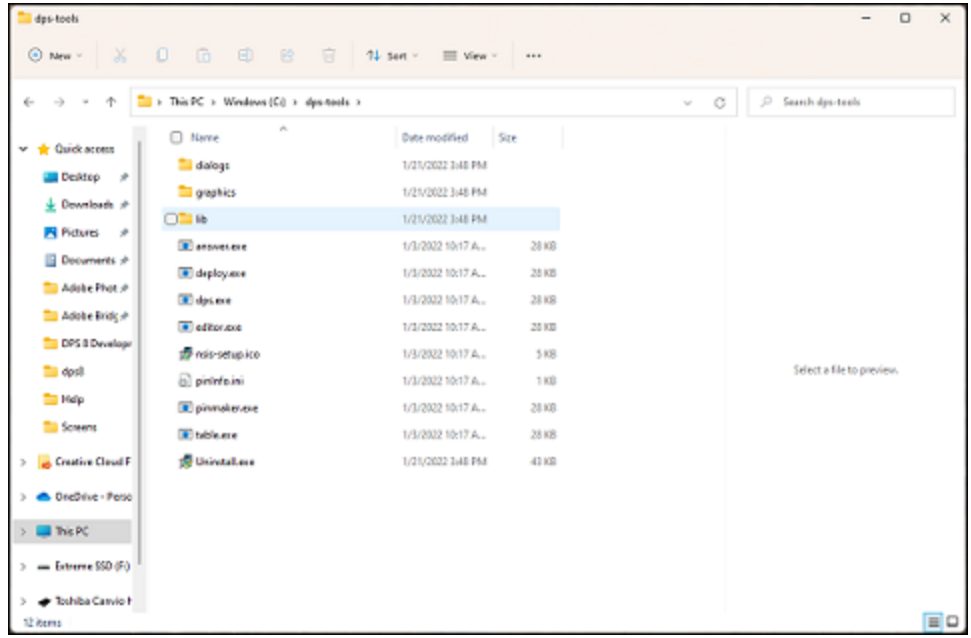

· You will use the dps-tools folder for testing as you make changes in the documents, screens, tables, guides, etc.Once you have started testing the folder will contain the following folders and files, including a preparers folder which will contain a folder for you:

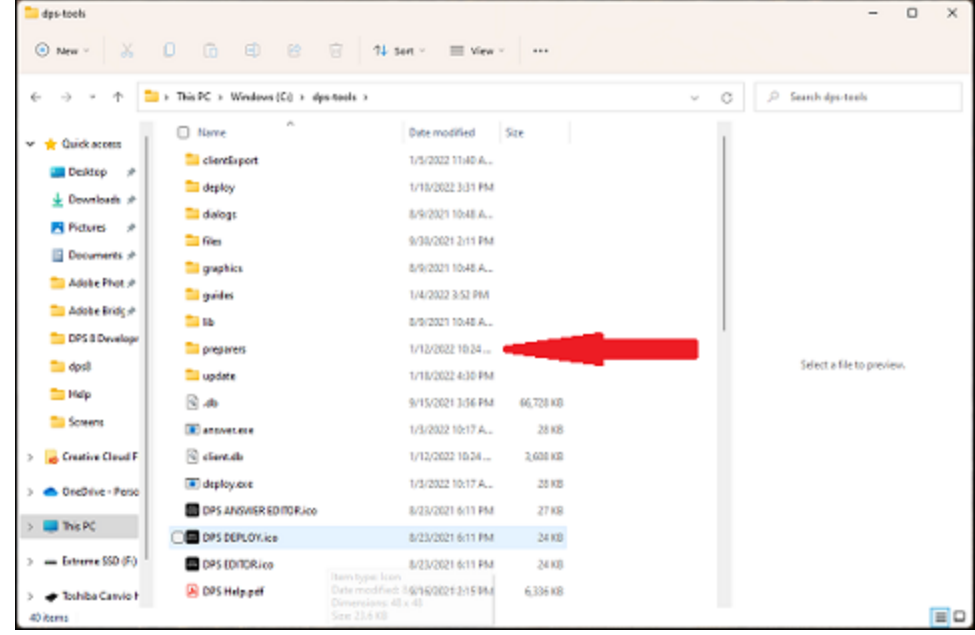

DPS 8 Development Suite Installation >

#### **Network Installs and Updates**

- · You may be able to install DPS 8 Development Suite from a User's computer if the Browse button for the Destination Folder in DPS-Tools\_setup.exe shows the appropriate drive. **If not, you should install directly on the server.**
- · On each client computer, map a drive letter to the shared folder by using the Map Network Drive option in the Tools menu of Windows Explorer. The client computers must have the shared folder mapped to a drive letter. Accessing the shared folder directly will not work.
- · Next create the shortcuts on each client computer. The shortcuts should point to the a;ppropriate exe files on the mapped drive, i.e., F:\DPS-Tools\editor.exe. Set the "Start in" field to the drive and directory where DPS 8 Development Suite is installed. i.e., F:\DPS-Tools\
- · In this example, DPS 8 Development Suitehas been installed on a server, and the DPS Development Suite folder has been shared. The client computer mapped the shared DPS Development Suite folder as the F: drive.
- · If additional computers are added to the network follow the instructions above on the additional computers.

DPS 8 Development Suite Installation >

#### **Purchasing DPS 8 Development Suite and Entering Your PIN**

· Until you license DPS 8 Development Suite and receive an appropriate PIN you will be able to use all of the programs contained in DPS 8 Development Suite with the exception of DPS 8 PIN Maker. Once you license DPS8 Development Suite you will be able to use DPS 8 PIN Maker to create PINs for your clients.

DPS 8 Development Suite Installation >